## University of Maryland, Baltimore Quantum Financials Role Validation Instructions

Purpose: Instructions for accessing the Quantum Financials User Security Roles report and DocuSign to complete the role validation process.

1. Sign into Quantum Financials and navigate to Reports > QFN071 User Security Roles report

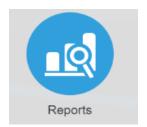

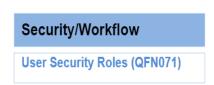

2. At the prompts, enter the School, Department, or Org value for which you will be validating and select the User Security Roles PDF tab. Click Apply.

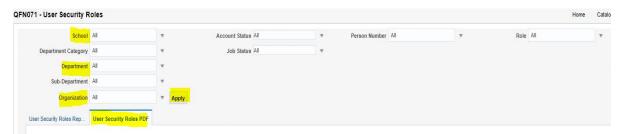

3. Results will include a cover page showing the prompts you entered, pages of users and their security roles (sorted by person number - i.e., EmplID), and a final page with the certification statement for the School, Department(s), or Org(s) you entered and signature lines. You will complete this certification using DocuSign. (instructions starting with step 6 below)

## University of Maryland, Baltimore

Quantum Financials

| I validate that the individuals that are a | ssigned to these roles for the following                           |                      |
|--------------------------------------------|--------------------------------------------------------------------|----------------------|
| organization(s): 06206000-Change Ma        | ngmnt & Advisory Serv                                              |                      |
| are, accurate and in fact, the appropria   | te staff persons(s) to perform the duties at the specific date sta | ted on the document. |
|                                            |                                                                    |                      |
| Name:                                      | Title:                                                             |                      |
| Signature:                                 | Date:                                                              |                      |

## University of Maryland, Baltimore Quantum Financials Role Validation Instructions

- 4. Validate that everyone is still a valid employee and has the appropriate roles for their job duties. If any changes need to be made, submit a <a href="Quantum Financials User Authorization form">Quantum Financials User Authorization form</a>. Updates may take up to two business days. After the role updates are made, run the same report again to get a final version that will be signed and sent to <a href="mailto:rolevalidation@umaryland.edu">rolevalidation@umaryland.edu</a>. Tools that may be helpful when completing this step are the <a href="Quantum Role Definitions">Quantum Financials Role Mapping</a> Template.
- 5. Once you have validated the final version of the User Security Roles PDF report, select the printer icon in the top right corner and choose the Destination "Save as PDF" then click Save to name the file and save it in a folder of your choosing.

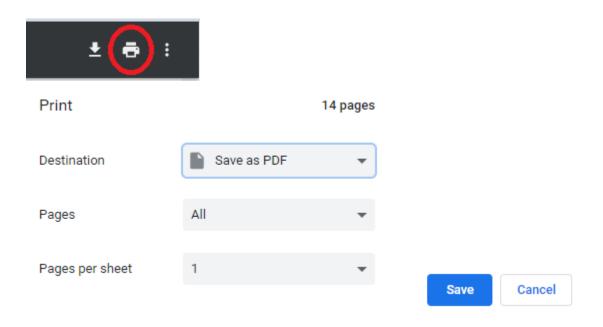

- 6. Access DocuSign (<u>DocuSign</u>) and send the completed and signed Quantum Financials User Security Roles report to the role validation email box <u>rolevalidation@umaryland.edu</u>. CMAS will monitor this box and follow-up with the sender if there are any questions.
- 7. If you are not already set up as a DocuSign Sender, request the Sender role using the <u>DocuSign Security Change Request form</u> before you continue. It may take one business day to process so please plan accordingly. Training is not required before the role request is granted, but it is suggested. Training information is available at <u>www.umaryland.edu/docusign</u>. For additional assistance with the DocuSign process, view this <u>video</u>. You can also contact CMAS using <u>rolevalidation@umaryland.edu</u>.